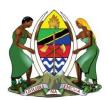

UNITED REPUBLIC OF TANZANIA MINISTRY OF ENERGY ENERGY AND WATER UTILITIES REGULATORY AUTHORITY (EWURA)

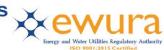

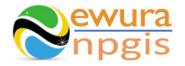

# The Energy and Water Utilities Regulatory Authority

Development of the National Petroleum and Gas Information System (NPGIS) — Petroleum Act, 2015

## **USER MANUALS**

## **GAS VOLUME SALES OPERATIONS**

Prepared by:

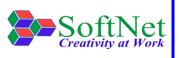

Softnet Technologies Limited Plot No 144, Migombani Road P.O. Box 31918 Dar es Salaam

## **Table of Contents**

| 1 | INT | RODUCTION                 | 1  |
|---|-----|---------------------------|----|
| 2 | GA  | S VOLUME SALES MODULE     | 1  |
| 3 | SY  | STEM ACCESS               | 1  |
| 4 | GA  | S VOLUME SALES RECORDS    | 2  |
|   | 4.1 | Gas Volume Sales Records: | .2 |

| Figure 1:Landing page                      | 1 |
|--------------------------------------------|---|
| Figure 2:Sign in                           | 2 |
| Figure 3:Gas Volume Sales                  | 2 |
| Figure 4:Supply & Market Company Selection | 3 |
| Figure 5: Supply & Market Company Details  | 3 |
| Figure 6:Gas Volume Sales Upload Button    | 4 |
| Figure 7:Instructions                      | 4 |
| Figure 8:Download Template                 | 4 |
| Figure 9: Upload Sales File                | 5 |
| Figure 10:Successful Sales File Upload     | 5 |

## **1 INTRODUCTION**

**EWURA** has the legal authority and is mandated, according to Section 124 of the Petroleum Act of 2015, is to establish and maintain a National Petroleum and Gas Information System (NPGIS) as a strategic planning tool in the energy sector for the Government of the United Republic of Tanzania. Softnet Technologies has been contracted to implement the NPGIS.

## **2** GAS VOLUME SALES MODULE

This module is used by all the Gas Volume Sales Companies to record their Sales and submit to EWURA for record tracking and LEVY Computations.

## **3 SYSTEM ACCESS**

The NPGIS is hosted at the secure site: <u>https://npgis.ewura.go.tz/</u>. To begin using the system, the Supply and Market Company (User) should visit the site using a web browser and login using the designated credentials to begin using the system. Upon successful connection to the hosting site the system will be redirected to the landing Page as seen below

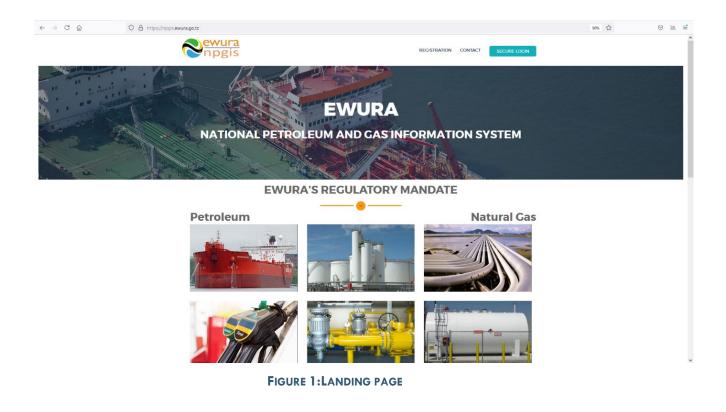

## 4 GAS VOLUME SALES RECORDS

To begin with uploads of Gas Sales, all the Supply and Market Company have to log in into the system

- 1. **Open** the NPGIS Home Page at *"https://npgis.ewura.go,tz/*:
- 2. Click the SECURE LOGIN and log into the NPGIS using:

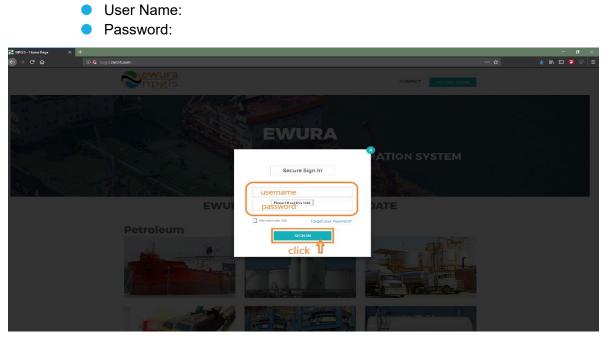

FIGURE 2:SIGN IN

## 4.1 Gas Volume Sales Records:

1. Select Gas Volume Sales

The Supply and Market Company user logged in will be displayed

2. Click Company name to open

### SUPPLY AND MARKET COMPANY INFORMATION will be displayed

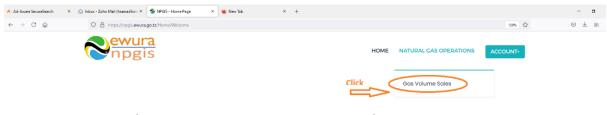

National Petroleum and Gas Information System(NPGIS)

FIGURE 3: GAS VOLUME SALES

| / Gas Sales Co | ompanies                      |                   |            |         |                    |                      |  |
|----------------|-------------------------------|-------------------|------------|---------|--------------------|----------------------|--|
| PORT TO EXCEL  |                               |                   |            |         |                    |                      |  |
|                | T Company Name                | License<br>Number | ▼ Operator | T Owner | <b>▼</b><br>Status | T<br>Capacity(msefd) |  |
| PANA           | FRICAN ENERGY TANZANIA (PAET) | GVS-PAETI         | PAET       |         |                    |                      |  |
|                | Click here                    | to Proceed        |            |         |                    |                      |  |

#### FIGURE 4:SUPPLY & MARKET COMPANY SELECTION

| me / Gas Vo        | (Gas Volume Sa           | 103)                    |                   |               |                       |                   |                   |                         |                      |             |  |
|--------------------|--------------------------|-------------------------|-------------------|---------------|-----------------------|-------------------|-------------------|-------------------------|----------------------|-------------|--|
| inie / Gus.vo      |                          | v Datalla               |                   |               |                       |                   |                   |                         |                      |             |  |
| manany In          | formation                | r Dottails              |                   |               |                       |                   |                   |                         |                      |             |  |
| inparty in         | normation                |                         |                   |               |                       |                   |                   |                         |                      |             |  |
| ompany Name        |                          |                         | y Tanzania (PAET) | License       |                       | GVS-F             |                   |                         |                      |             |  |
| Physical Location: |                          | Kinondoni-Dar es salaam |                   | -             | Operator:             |                   | PAET Owner:       |                         |                      |             |  |
| lax Production     |                          |                         |                   | Village:      |                       | Kinon             |                   |                         | P.O E                | ox 200      |  |
| as Wellhead S      | upplier.                 |                         |                   | Compa         | ny Registration Date: | 03-Ju             | Comme             | ercial Production Date: |                      |             |  |
|                    |                          |                         |                   |               |                       |                   |                   |                         |                      |             |  |
|                    |                          |                         |                   | ~             |                       |                   |                   |                         |                      |             |  |
| ompany C           | Gas Sales Record         | ds                      |                   |               |                       |                   |                   |                         |                      |             |  |
| EXPORT TO EX       | KĊEL                     |                         |                   |               |                       |                   |                   |                         |                      |             |  |
|                    |                          |                         |                   | T             | Customer              | ₹<br>Sales Volume | T<br>Meter serial |                         | T<br>Initial Reading | Uncorre     |  |
|                    | <b>Y</b> Production Date | Company Name            | Operator Name     | Customer Name | Category              | (Scf)             | number            | Pressure (bar)          | Temperature (OC)     | Meter<br>(r |  |

#### FIGURE 5: SUPPLY & MARKET COMPANY DETAILS

### UPLOADING GAS VOLUME SALES RECORDS FILE

- Click Upload Gas Volume Sales Transaction File at the bottom right-hand corner of Gas Volume Sales Registration information page
- Next, upload Gas Volume Sales Excel File using the following steps
  - **Step 1: Download Excel Template,** fill in the records and save the excel document.
  - Click Select Files and navigate to where the download excel is saved
  - **Step 2:** Select the upload file
  - o Step 3: Click "Upload Transactions"
- If all goes well you will be notified that the file has been Uploaded Successfully!
- **Close** the upload window

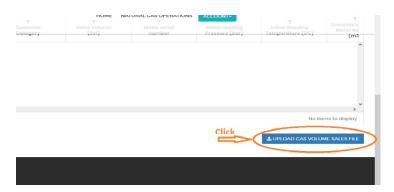

#### FIGURE 6: GAS VOLUME SALES UPLOAD BUTTON

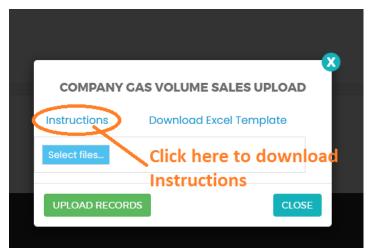

#### **FIGURE 7: INSTRUCTIONS**

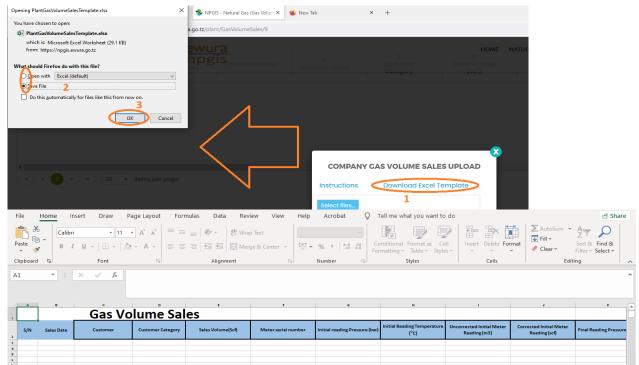

FIGURE 8:DOWNLOAD TEMPLATE

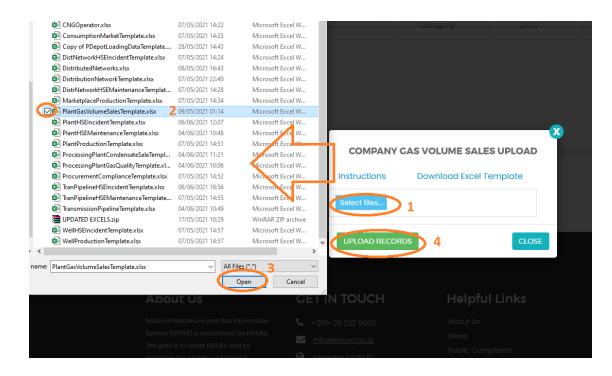

#### FIGURE 9: UPLOAD SALES FILE

| npgis.ewura.go.tz/plant/GasVolumeSales/9                                                                                                    |              |                        |   | e 🗘         | ⊚ 🖌 🕅 📑                         |
|----------------------------------------------------------------------------------------------------|--------------|------------------------|---|-------------|---------------------------------|
| Sewura<br>npgis                                                                                                    |              | номе                   |   | 🗸 Uploade   | əd Succ <del>əss</del> fully! × |
|                                                                                                    |              |                        |   | 4           |                                 |
| page                                                                                                    |              | 5                      | 0 |             | No items to display             |
|                                                                                                    | COMPANY CA   | As VOLUME SALES UPLOAD |   | ± UPLOAD GA | SVOLUME SALES FILE              |
|                                                                                                    | Select files |                        |   |             |                                 |
| About Us                                                                                                    |              |                        |   | indow       |                                 |
| Hotional Netroleum and Box Information<br>Bystem (MPDB) is maintained by (MNBA<br>The goal is to asset (MMAR and by<br>advanced the Ministry of Energy in<br>performing its legislatively mandated role<br>of regulating the Energy sector. |              |                        |   |             |                                 |

FIGURE 10:SUCCESSFUL SALES FILE UPLOAD

## **5 TROUBLESHOOTING & SUPPORT**

## 5.1 Error Messages

When user uploads excel file without completing filling all the columns and uploads it into the system, NPGIS will Point out which columns to correct

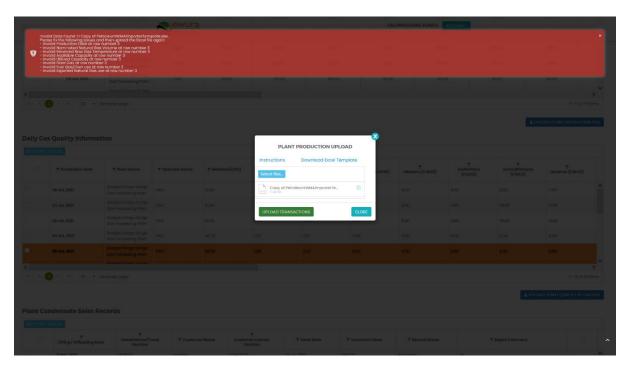

FIGURE 11ERROR MESSAGES

## 5.2 No Internet Messages

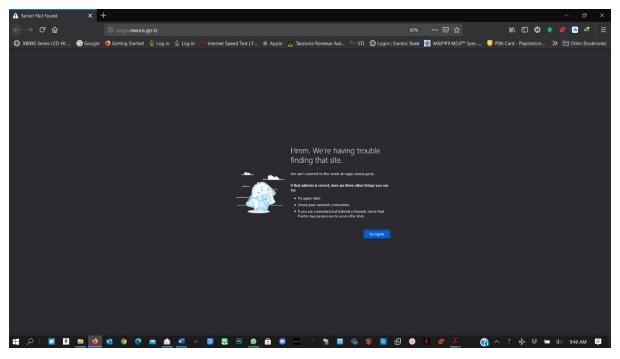

FIGURE 12 NO INTERNET MESSAGES

When this error appears try these steps

- check your internet connection
- Click the refresh button
- Close and re open the browser later
- Check your firewall settings
- > Try again later

## 5.3 403 Forbidden Access

When this error appears try these steps

- Click the refresh button
- > Close and re open the browser later
- Check your firewall settings
- > Try again later
- Contact Ewura Technical Support

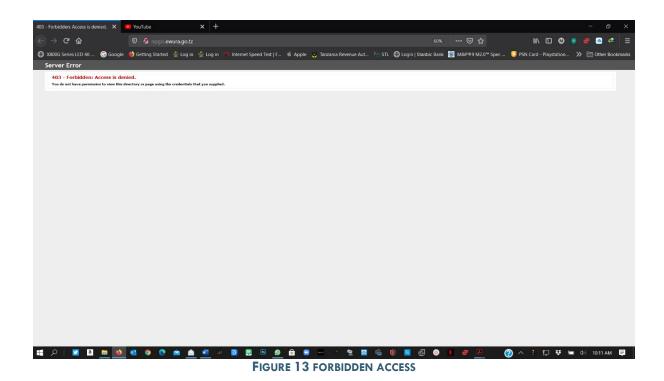